## How to Factory Reset a Chromebook CVSD

## **How to Description:**

This how to page will show you how to perform a factory reset on a CVSD district chromebook.

- 1. Locate the **Escape, Refresh, and Power button** (see picture below)
- 2. Press all three keys in order (**ESC+Refresh+Power**) and hold them down for a few seconds, you should see your device reboot

**Tech Tip:** This is a key break sequence much like CTRL+ALT+DELETE on a computer

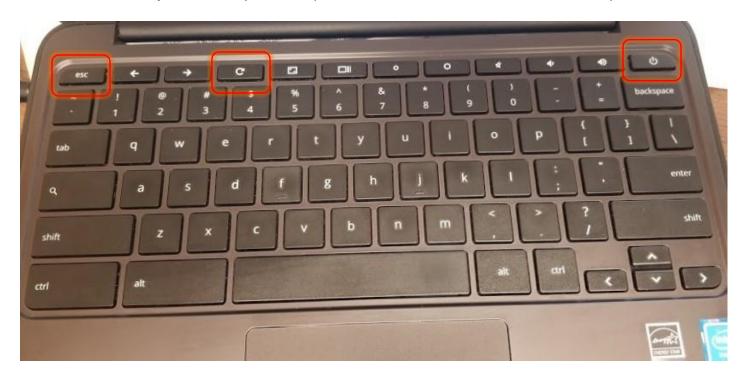

3. After the device reboots, you will be prompted with a screen that has a Yellow Exclamation mark (see picture below)

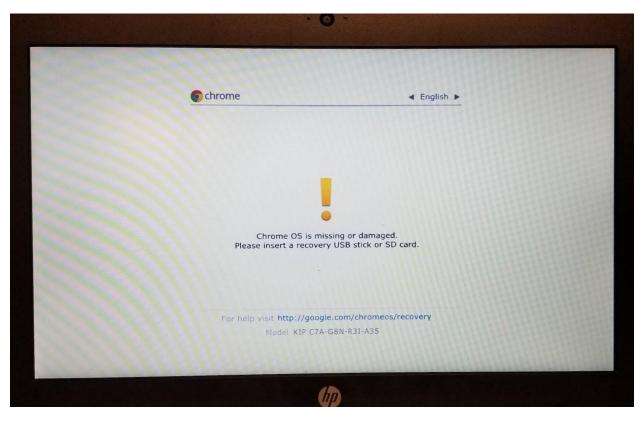

- 4. While on this screen, locate the **Ctrl** and **D** keys (see picture below)
- 5. Press both keys in order (CTRL+D) and hold them down for a few seconds, you should see the screen change

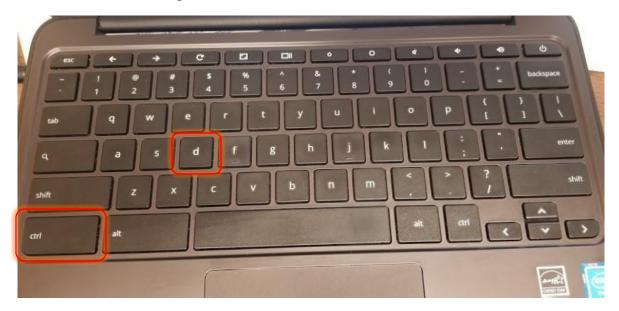

- 6. Your device will now be on a screen that says "To turn OS verification OFF, press ENTER" (See picture below)
- 7. While on this screen press the **ENTER** key, the device will then reboot

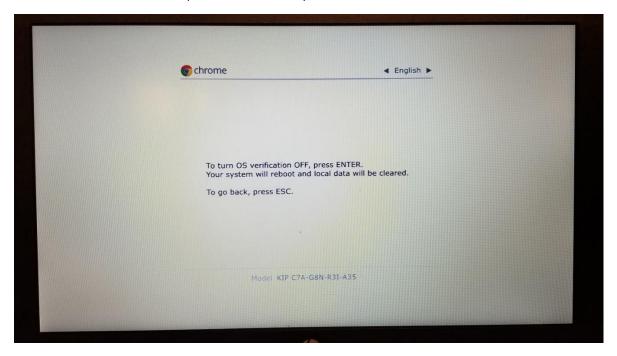

- 8. Your device will come up with a screen that says "OS verification is OFF" (see picture below)
- 9. While on this screen, press the **SPACE BAR** key

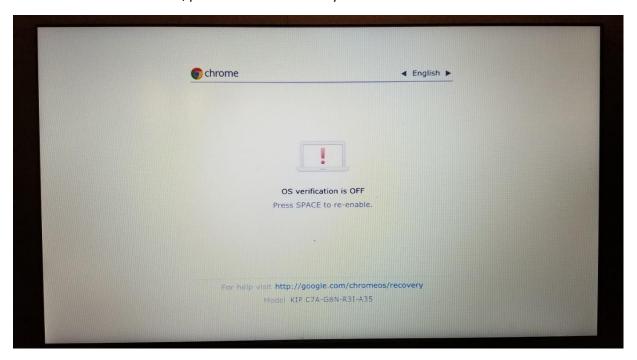

- 10. On the next screen the device will say "Press ENTER to confirm you wish to turn OS verification on"
- 11. Press the ENTER key

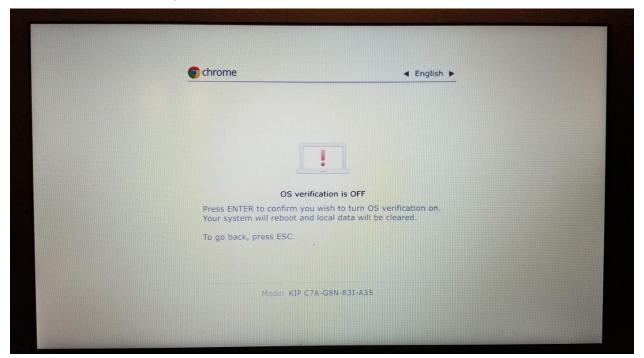

12. After you press the ENTER key you will see the screen below and then the device will reboot

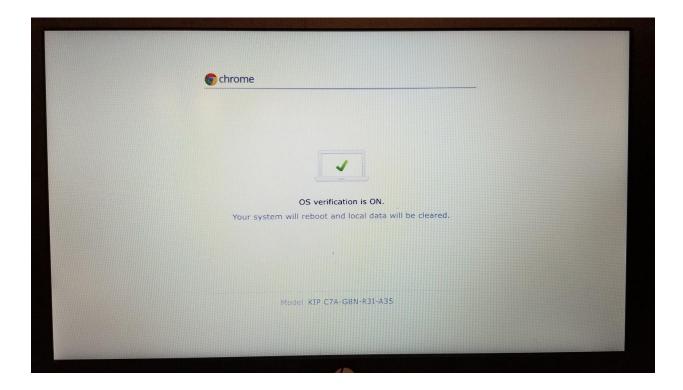

- 13. After the device reboots you will be greeted with the Welcome Screen
- 14. Select the "Let's Go" button

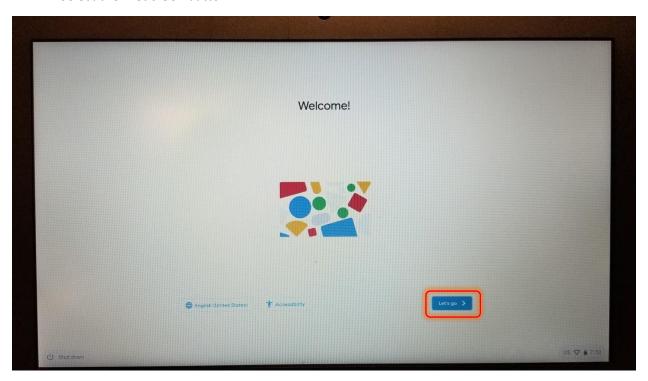

- 15. You will be brought to the Connect to Network screen (see picture below)
- 16. Connect to CVSD-Guest or to your home wireless network

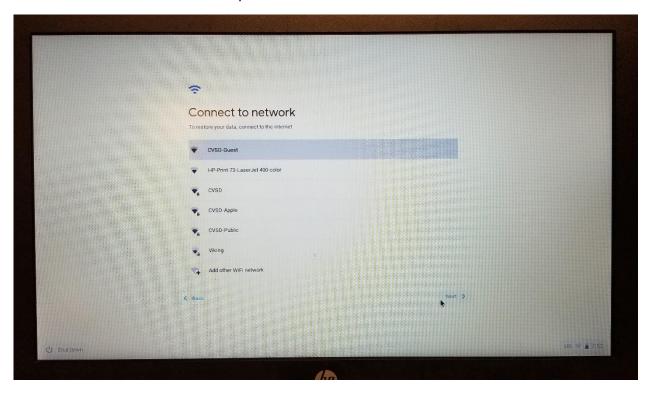

- 17. After you connect to a network you will be prompted with the Terms of Service page
- 18. Click Accept and Continue

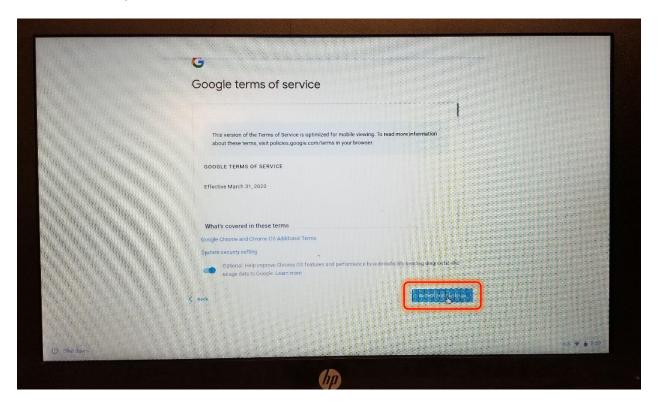

- 19. The device will now attempt to update the OS and enroll itself back in the domain
- 20. If the device prompts you to enter a login to enroll the device, use your **@cvsd356.org** login to enroll the device

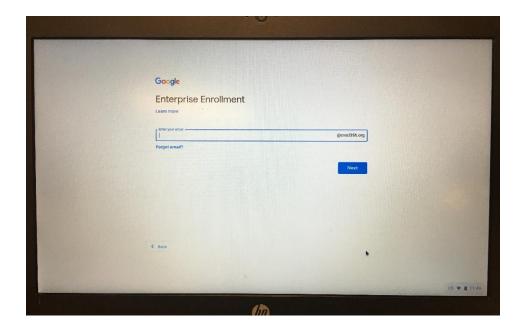

21. Once the device has enrolled, click the **Done** button. After that you are done and ready to login!

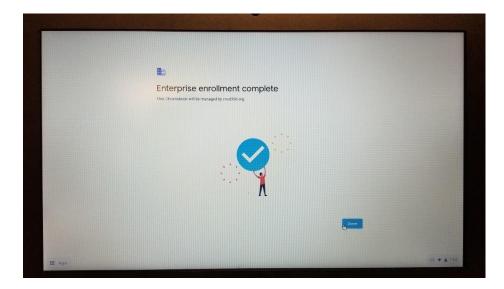